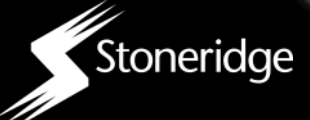

# USER GUIDE

#### CONTENT OVERVIEW

- Initial setup<br>• digifoboro fi
- digifobpro functions<br>• Reading and analysi
- Reading and analysing driver cards
- Downloading vehicle unit data
- Managing the device

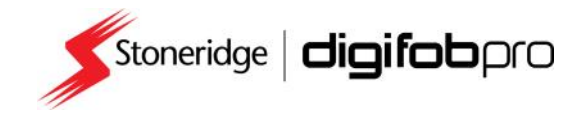

 $\overline{O}_C$ 

## **EU Driver's Hours Rules covered by Digifobpro**

digifobpro provides full analysis of Driver Cards. There follows a list of the information provided by the digifobpro in relation to Driver's Hours. Each of information provided by the digital provided by the digital the digital the digital the digital the digital th<br>these nictorial representations has a full explanation heneath them when you these pictorial representations has a full explanation beneath them when you when you when you when you when y

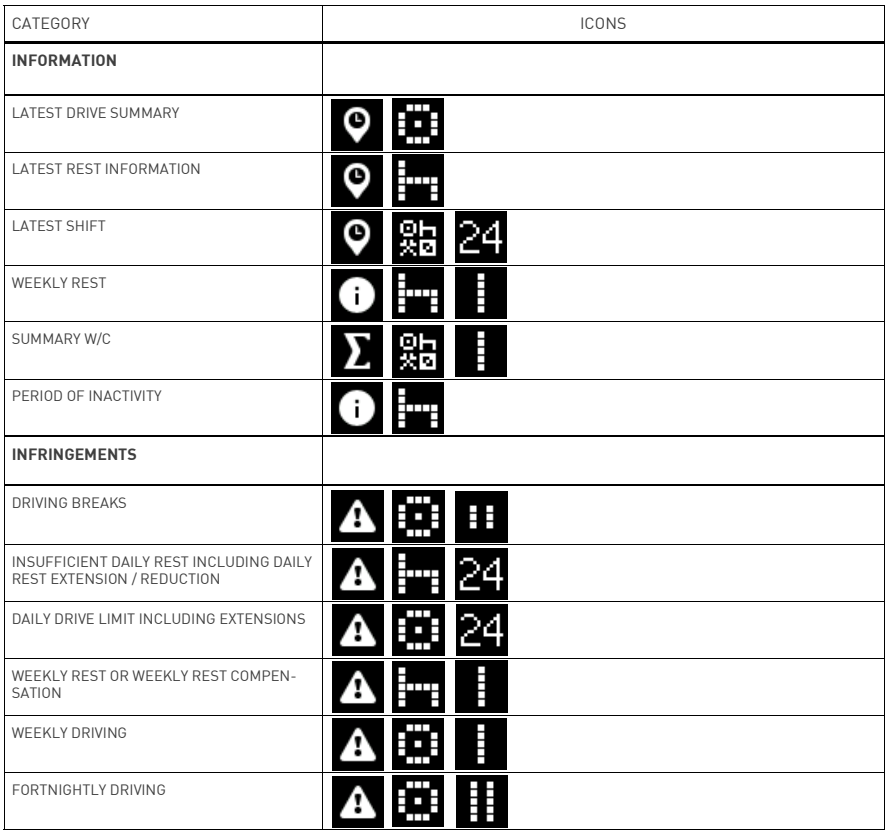

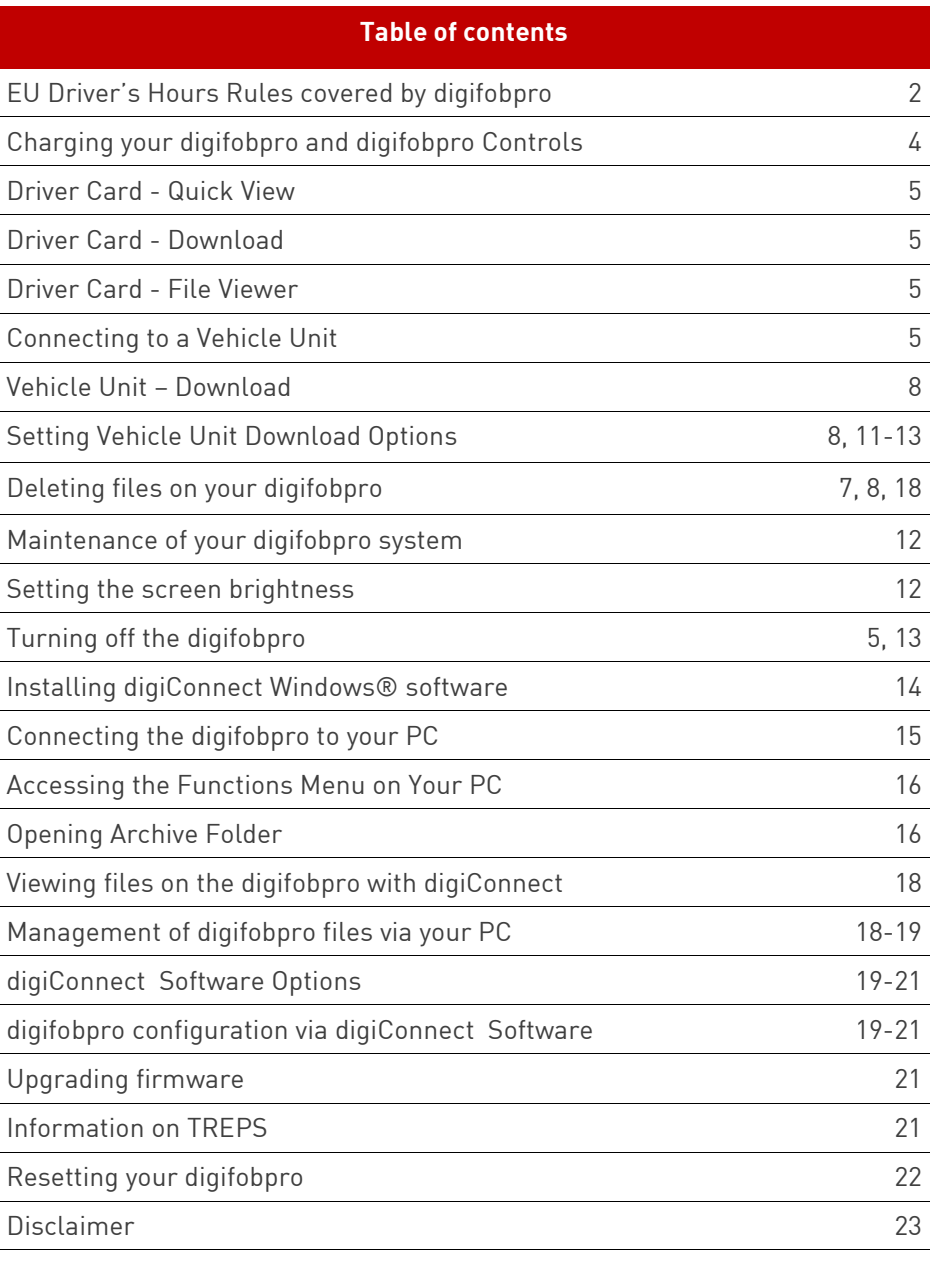

# **Digifobpro Functions**

### **Components**

- digifobpro
- Vehicle Unit Cable
- USB Cable

### **Charging your digifobpro:**

digifobpro can be charged by a 5 volt USB adapter commonly used with many<br>phones however we would strongly recommend charging your digifobpro via ing however in the PC or Laptop USB socket. a PC or Laptop USB socket.

A red LED is displayed when the unit is charging correctly. When the unit is fully charged the charging light will change to green. Be aware that the first charge may take several hours. For best results you should charge with the unit powered down. unit powered down.

digifobpro has power saving features that can be managed via our Windows™<br>digiconnect software available at www.tachosys.com or as installed on the extended storage drive available on your digifobpro. extended storage drive available on your digifobpro.

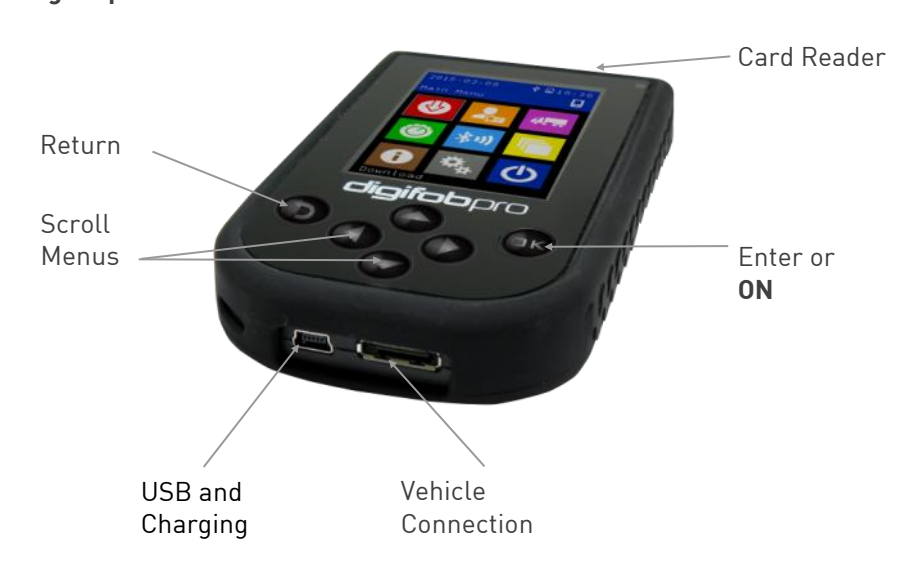

 $\frac{1}{\sqrt{2}}$  such that  $\frac{1}{\sqrt{2}}$  seconds. The OK button for approximately 2 seconds.

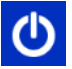

= turn digifobpro OFF.

digifobpro will automatically switch itself off if no activity is detected for a number of minutes. Durations for low power and off modes can be set. number of minutes. Durations for low power and off modes can be set.

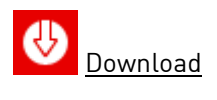

With digifobpro downloading is automatic. Simply **insert a Driver Card in the** card slot at the top of the digifobpro with the gold chip facing you. To download a Vehicle insert a valid Company Card in the Tachograph and then attach the supplied cable to the Tachograph as indicated below. **attach the supplied cable to the Tachograph as indicated below.**

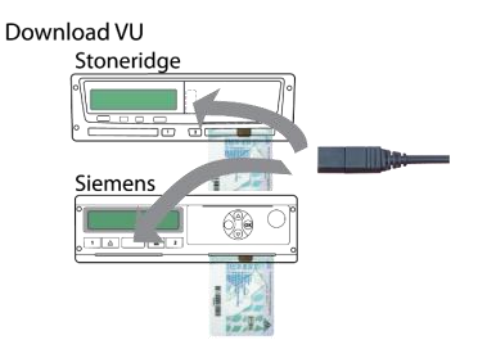

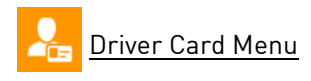

**Download: insert a Driver Card in the card slot at the top of the digifobpro**  contents of the card and commit it to it's internal memory. Once the card is read you can press OK to see further options. read you can press OK to see further options.

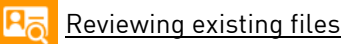

Choose the driver you wish to analyse and then select the Analyse Icon. You<br>can sort drivers by time or A-Z, Z-A by using the Left and Right arrows. A filter screen will allow you to choose which elements of the analysis you wish to view. You can scroll through the analysis using the UP and DOWN arrows. to view. You can scroll through the analysis using the UP and DOWN arrows.

### **digifobpro - Device Instructions**

Filtering: The data is split into categories: Information, Infringement. Summary and Latest. Turn ON or OFF options by highlighting using the UP and DOWN arrows and turning an option ON or OFF with the Left or Right  ${\sf buttons.}$ 

# **First level Driver Card Analysis icons**

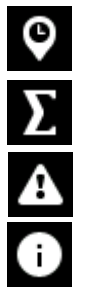

Summary

Infringement

Information

#### **Second level Driver Card Analysis icons**

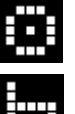

Drive

Rest

All modes; Drive, Rest, Work, POA.

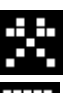

Work

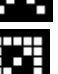

Availability

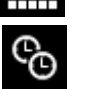

Time overlap

# **Third level Driver Card Analysis icons**

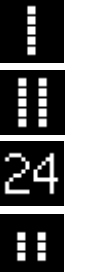

Weekly

 $\overline{\phantom{a}}$ 

Within 24 Hours.

**Break** 

digifobpro User Instructions Page - 6

Putting analysis icons together:

The three levels of icon used in the driver card analysis are put together to give an at a glance view of summarised data. For example: give an at a glance view of summarised data. For example,  $\frac{1}{2}$ 

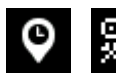

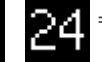

 $\sum_{i=1}^{\infty}$  = Latest summary for all modes in last 24 hours.

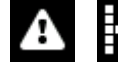

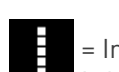

= Infringement - Rest - Weekly (Weekly rest infringement)

**You can scroll through all analysis entries and drill down with the OK** 

## **Additional Driver Card Functions**

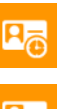

Activity data in<br>graphical form.

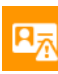

**Fvents and Faults** 

Vehicles Used

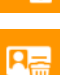

Delete File - use<br>this cautiously! this cause of the cause of the cause of the cause of the cause of the cause of the cause of the cause of the c<br>In this cause of the cause of the cause of the cause of the cause of the cause of the cause of the cause of th

# **Events and Faults Icons applicable to Driver Cards and Vehicles**

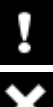

General events

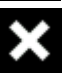

 $\mathcal{L}(\mathbf{R}^{\text{max}})$ 

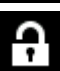

Security breach event

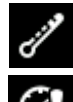

Sensor Security Breach

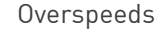

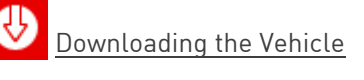

You must first place a valid Company card in Slot 1 or Slot 2 of your Vehicle automatically appear. Refer to your vehicle's Tachograph instructions for details on where the download connection is located or see Page 5 for helpful  $h$ ints.

Use the UP and DOWN arrows to select options and the LEFT and RIGHT<br>buttons to turn ON and OFF options or to increment the values. Select the Download ICON and press OK. Download ICON and press OK.

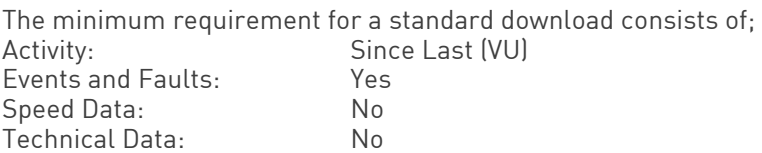

Using the digifobpro menu you can download 'ALL data', a set number of days or 'Since last' which will download from the last time recorded by your digifobpro. digifobpro.

Since Last (VU) downloads from the date recorded by the Vehicle Unit based<br>on any device that downloaded it (not including Control or Workshop cards). This is the default for all Tachosys devices. There are further download options that can be set using the digiconnect software (see page 14 onwards). options that can be set using the digiconnect software (see page 14 onwards).

#### Vehicle Unit Menu Vehicle Unit Menu

Choose the Vehicle you wish to analyse from the list. You can sort Vehicles by time or A-Z, Z-A by using the Left and Right arrows.  $\mathcal{L}$  time or A-Z,  $\mathcal{L}$  and  $\mathcal{L}$ 

### Vehicle Functions

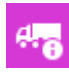

Information on the downloaded file

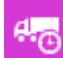

Activity data - OK to drill<br>down. UP / DOWN to scroll  $\mathcal{O}(\mathcal{O})$  ,  $\mathcal{O}(\mathcal{O})$  ,  $\mathcal{O}(\mathcal{O})$  ,  $\mathcal{O}(\mathcal{O})$  to scrollar to scrollar to scrollar to scrollar to scrollar to scrollar to scrollar to scrollar to scrollar to scrollar to scrollar to scrollar to scrollar

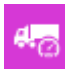

Speed data, LEFT / RIGHT to zoom, UP / DOWN to scroll

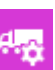

drill down (page 7 for icons)  $\frac{d}{dx}$  and  $\frac{d}{dx}$  (page 7 for icons )

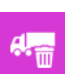

Delete File - use cautiously.

N.B. See page 21 for more information on Events and Faults.

digital productions and all the page of the set of the page  $\frac{1}{2}$ 

#### Stoneridge Duo and VDO Counter Stoneridge Duo and VDO Counter

Your digifobpro has a unique and extremely useful new feature. By<br>connecting your digifobpro to any Digital Tachograph and placing the digifobpro in this mode you can view your current driving totals in real time. digifobpro in this mode you can view your current driving totals in real time.

Please note that whilst Digital Tachographs have been around since 2006. more comprehensive real time data provided by the Tachograph was not available until around 2012. Despite this there are benefits for all users adopting this technology. adopting this technology.

Stoneridge offers their Tacho Link, Bluetooth dongle, in order to connect the the digifobpro. See Page 13 to see how to pair Bluetooth devices.  $\mathcal{I}$  to digital digital device  $\mathcal{I}$  to pair Bluetooth devices.

## <u>Voorbeeld van die Gounter Compatability van die Gounter Compa</u>

The table below shows which versions support full Counter functionality and whether updates or activation cards may be required. where  $\frac{1}{\sqrt{2}}$  and  $\frac{1}{\sqrt{2}}$  and  $\frac{1}{\sqrt{2}}$  and  $\frac{1}{\sqrt{2}}$  and  $\frac{1}{\sqrt{2}}$  and  $\frac{1}{\sqrt{2}}$  and  $\frac{1}{\sqrt{2}}$  and  $\frac{1}{\sqrt{2}}$  and  $\frac{1}{\sqrt{2}}$  and  $\frac{1}{\sqrt{2}}$  and  $\frac{1}{\sqrt{2}}$  and  $\frac{1}{\sqrt{2}}$  and  $\frac{1}{\sqrt{2}}$ 

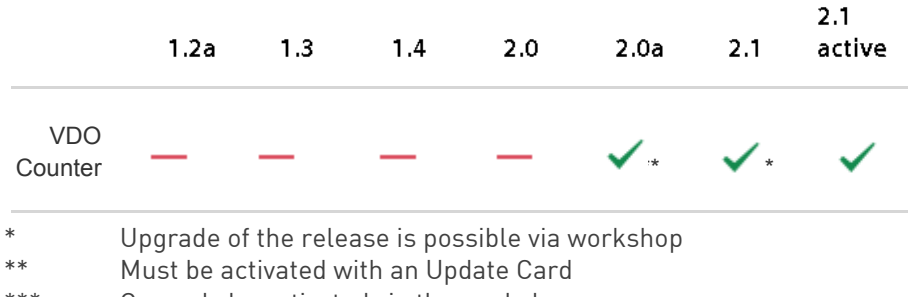

\*\*\* Can only be activated via the workshop  $\mathcal{L}^*$  can only be activated via the workshop  $\mathcal{L}^*$ 

The VDO Counter Update Card comes in two types Single or Multi Use.<br>The part numbers are:-

Single: A2C59516603 Multi I Ise. A2C59516604  $S$ 

<u>Stoneridge Duo Compatibility</u><br>There are currently two models that support Duo Functionality, the Exakt Duo and Exakt Duo<sup>2</sup>. These models are software revision R7.4 and R7.5  $\mathbf{R}$ respectively.

#### 米川 Bluetooth / Phone Link

digifobpro has Bluetooth functionality which allows it to be used as an interface to the Tachograph by an Android phone or tablet. interface to the Tachograph by an Android phone or tablet.

Third parties can develop applications using the digifobpro as their connection to the Tachograph. connection to the Tachograph.

Tachosys will release Android applications for this mode in the future but www.tachosys.com for future releases.  $\mathcal{L}_{\text{max}}$ 

There are additional Bluetooth settings in the Settings section (page 13) .

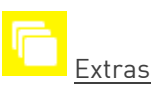

The digifobpro platform is extremely flexible and the Extras section will allow will be activated or invoked in this area. Examples of this are specialist functions for Enforcement Authorities or Workshops. functions for Enforcement Authorities or Workshops.

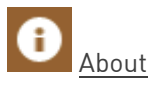

- Serial Number<br>• Date of Manufa
- Date of Manufacture<br>• Storage Hsed
- Storage Used
- Battery status and charging status when applicable

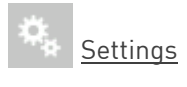

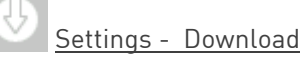

#### Vehicle Download-Settings Vehicle Download– Settings

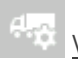

#### **VU Options**

Download Speed: refers to the speed of the download; Optimised is the fastest method. **Should vou have any download difficulties then revert to the Standard option. revert to the Standard option.**

**Default Days: the maximum number of days**  option. Use the RIGHT and LEFT arrows to increment.

$$
\theta_{\rm s}
$$

Standard Download<br>Activity: default setting for Standard Download Fyents and Faults: set default YFS or NO Speed Data: set default YES or NO Technical data: set default YES or NO

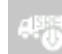

Stoneridge Special Data<br>Manufacturers may request you to download special TREP numbers to help with debugging Tachograph issues. Tachograph issues.

<u>VDO Special data</u><br>As above, plus in the case of VDO Tachograph you can access additional data relating to enhanced speed recording and extended period recording. speed recording and extended period recording.

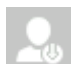

Set "PNA as Rreak" Yes or  $\frac{1}{2}$  in vour region in your region.

### **digifobpro - Device Instructions**

#### Settings- Continued Settings- Continued

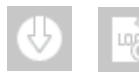

The digifobpro keeps a log of all downloaded events to assist in identifying any download issues.

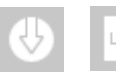

This option clears the log file.

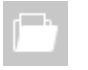

## $\frac{1}{2}$

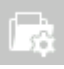

You can set the digifobpro to overwrite archived files so that it is less likely to fill up, this is the default setting.  $\frac{1}{\sqrt{2}}$  is the default setting.

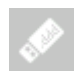

You can enable the digifobpro stored files to be seen by do not see files that are already downloaded. Finally you can set the file naming convention for your software

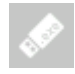

You can enable 3GB of digifobpro storage for your own<br>use. Please be aware that this will contain your manuals and software

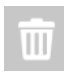

The Delete ALL option effectively reformats the Flash use very cautiously. use very cautiously.

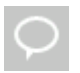

Set the language. If your language is not available visit<br>Tachosys.com and download the latest digiconnect software as this will contain all the latest language updates.  $\begin{bmatrix} 1 & 1 \\ 1 & 1 \end{bmatrix}$ 

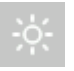

Set brightness, number of seconds before the unit goes to<br>sleep or low power mode and the number of seconds before the unit turns off completely.  $\frac{1}{\sqrt{2}}$ 

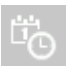

Set Date and Time

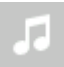

digital productions and all the page of the page  $\frac{1}{2}$  . The page  $\frac{1}{2}$  is the page of the page  $\frac{1}{2}$ 

# Settings - Continued

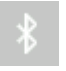

In order to use Bluetooth devices with your digifobpro you must<br>first pair them using this function. first pair them using this function.

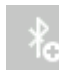

This option scans for Bluetooth devices and allows you to<br>add them using the appropriate PIN number for the device you are attaching to. you are attaching to.

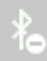

You are limited to 32 devices so this option allows you to<br>remove devices you no longer need. Or you can tidy the list removing devices you no longer have. list removing devices you no longer have.

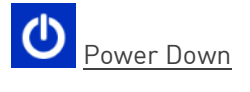

# **digiConnect Windows® Software - V5.00 onwards**

### **Minimum Recommended PC Specification**

Processor: Intel P4 1.4GHz, AMD Athlon 1.4 GHz Memory: 512Mbytes Hard disk: 40 Gbytes Video Resolution: 1024 x 768 Operating Systems: Windows 7 / Windows 8 / Windows 10  $\overline{y}$  / Windows 7 / Windows 7 / Windows 7 / Windows 10  $\overline{y}$ 

#### **digiconnect is pre loaded onto the digifobpro. Simply connect the**  the software directory. **the software directory.**

### **Installing the digiConnect Windows® Software**

- $\mathbf{1}$ Please browse to the USB flash drive of your digifobpro using<br>Windows® Explorer and double-click Setup.exe.
- You will be prompted for your appropriate language. Please select 2. from the list and then click OK.
- 3. You will receive a welcome message, simply click 'next'.
- 4. Read the terms of the Licence Agreement then click on the 'l accept the terms in the Licence agreement' option and then click 'next'. If you choose to not accept the terms the installation will be terminated.
- 5. Choose the folder in which you wish the software program files to be installed. The default folder is the standard location for Windows® programs. Click 'next'.
- $\overline{a}$ Click 'Install' to begin the actual installation. This may take several e. Click to begin the actual installation. This may take several installation. This may be actual installation. This may be actual installation. This may be actual installation. This may be actual installation. This may be
- $7<sup>7</sup>$ Finally tick or untick the box labelled 'Launch digiConnect' depending on whether you wish to start the program on completion of the installation. Click 'Finish'.
- If you opted to launch digiConnect at the end of the installation then 8. you will be taken to the main options menu to configure your individual you will be taken to the main options menu to configure your individual  $\mathcal{Y}$ settings.

#### **Connecting the digifobpro to your PC Connecting the digifobpro to your PC**

- $\mathbf{1}$ Connect the supplied USB cable, to a free USB socket on your PC. Connect the other end to the USB port on the bottom of the digifobpro. Ensure that the digiConnect software is started by selecting Programs - Tachosys - digiConnect on your PC.
- $\mathcal{P}$ Turn on your digifobpro by pressing and holding the OK button for at least 2 seconds. The digifobpro will display the USB Link Icon. least 2 seconds. The digifobpro will display the USB Link Icon.

If you are having problems connecting the digifobpro to the PC disconnect the cabling from your PC and try an alternative USB socket. If you still have problems try a different cable of the same type. problems try a different cable of the same type.

 $\overline{a}$  you can not differ the digital drive then go to;

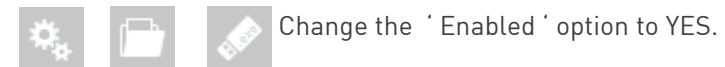

## **digiConnect - Accessing the functions menu on your PC**

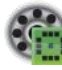

digiconnect places an icon in your system tray at the bottom of your<br>screen. If this ICON is not present then go to Windows - ALL Programs - Tachosys - digiconnect and click on the digiconnect Icon. Programs - Tachosys - digiconnect and click on the digiconnect Icon.

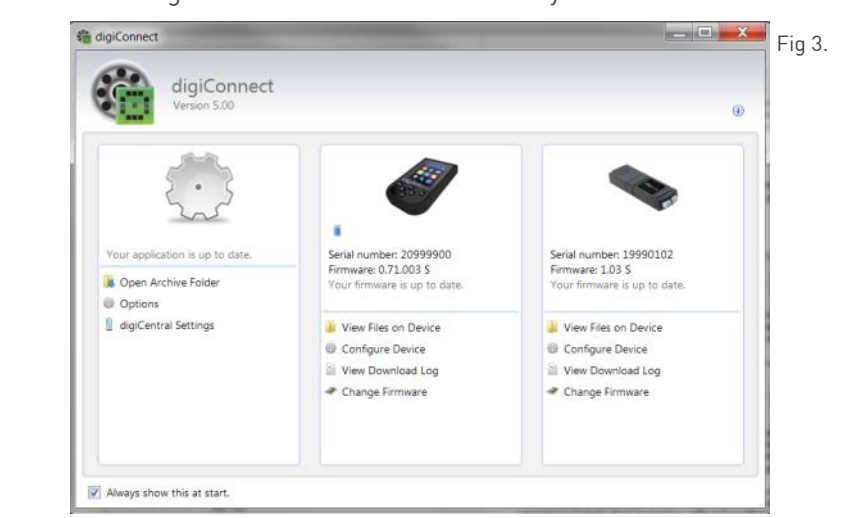

digiconnect will display all of the Tachosys devices connected to your PC.

#### Global Options for digiconnect

There are settings in digiconnect that will apply to all Tachosys devices that connect to your PC.

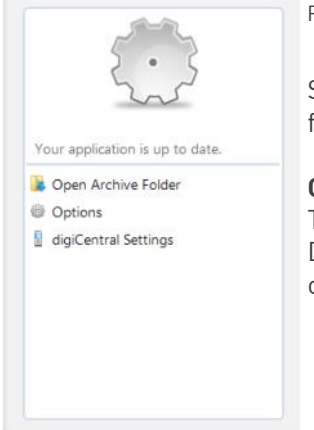

 $\frac{1}{2}$ 

 $\frac{1}{2}$ s options in the select of the screen shown in the screen shown in the screen shown in the screen shown in the screen shown in the screen shown in the screen shown in the screen shown in the screen shown in the s  $\frac{1}{2}$ 

**Open Archive Folder...**<br>This option allows you to quickly navigate to the This option and Vehicle Unit file archive director on vour PC on your PC.

#### Options (Global):

 $\mathcal{S}$  in Fig. 4. The menu in Fig. 4. The menu in Fig. 4. The menu in Fig. 4. The menu in Fig. 4. The menu in Fig. 4. The menu in Fig. 4. The menu in Fig. 4. The menu in Fig. 4. The menu in Fig. 4. The menu in Fig. 4. T

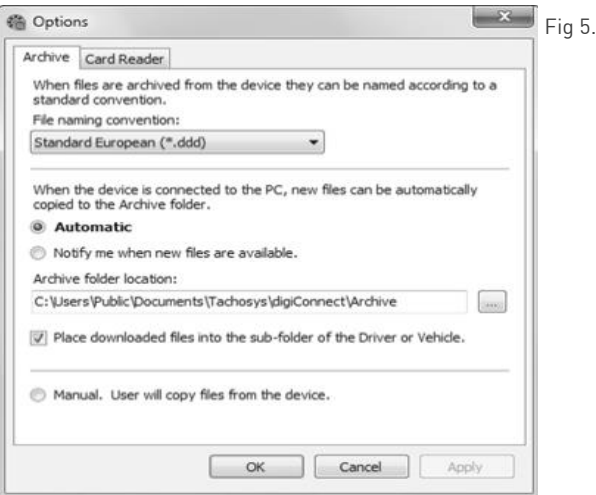

- $1_{-}$  $\frac{1}{2}$  in Fig. 5. Choose the form suitable for your analysis software for your analysis software for  $\frac{1}{2}$
- Choose whether you want 'Automatic' download of files from your  $\mathcal{P}$ digifobpro or whether you wish to be notified of new files when the unit is connected to your PC. By selecting Automatic each time your digifobpro is connected to your PC any files that are not already on vour PC which exist on the unit will be downloaded automatically. A small window at the bottom right of your screen will indicate the progress when automatic transfer occurs.
- Choose the location in which you wish to store your Driver Card and  $\mathcal{S}$ Vehicle Unit files when they are downloaded from digifobpro.
- If you tick the 'Place downloaded files into the sub-folder of the Driver  $\sqrt{ }$ or Vehicle' option, whenever Driver Card files or Vehicle Unit files are downloaded from digifobpro they will automatically be sorted into separate directories by driver name or vehicle registration number.
- By choosing the 'Manual' option you will have total control over what it 5 is you download from the digifoboro. In this mode you will have to browse to the digifobpro and copy files manually using digiconnect. browse to the digifobpro and copy files manually using digiconnect.

Card Readers:

digiConnect will support most standard card readers and the Tachosys digiCard. This allows you to upload Driver Cards directly into the digiConnect default Archive Folder

digiCentral Settings…<br>Tachosys devices can send data straight to your analysis provider. Ask your Provider if they provide support for this service. Provider if they provide support for this service.

## **digiconnect settings for your digifobpro:**

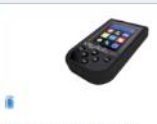

Serial number: 20999900 Firmware: 0.71.003.5 Your firmware is up to date.

- View Files on Device
- Configure Device
- View Download Log Change Firmware

**To configure settings specific to your digifobpro choose options from this part of the main options screen shown in Fig 3.**

#### **View Files on Device:**

digifobpro comes with its own file browser software to enable you to manage the files that are held on the digifobpro via your PC. This is particularly useful for where you have opted for Manual Download within the Archive Settings. Select the 'View Files on Device' option and you will be presented with the file browser screen as shown in Fig 6.

6.

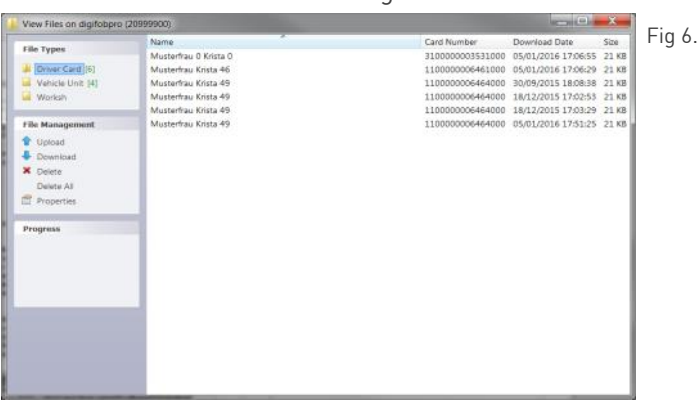

File Types: You can click on 'Driver Card' or 'Vehicle Unit' to restrict the file list to a particular type.

- File Management:<br>Upload: Allows you to upload files from your PC's hard drive to the digifobpro's internal memory. Please bear in mind that the digifobpro is not designed to be the only storage medium for Driver Card and Vehicle Unit files. You should regularly archive files to your Card and Vehicle Unit files. You should regularly archive files to your
- Download: You can highlight any file in the file window and click 'Download'.<br>This will prompt you for a location and file name in which to save the  $T_{\text{min}}$  , and file name in which to save the same in which to save the same in which to save the same in which to save the same in which to save the same in which to save the same in which to save the same in which to s
- Delete / All: Highlight any file and use the Delete option to delete it. 'Delete all'<br>will remove all files from the device. Ensure that you have downloaded any important files before using this function. downloaded any important files before using this function.

Properties: will show the properties of any highlighted file. Here you can<br>change the 'Archive' properties of a file. If you deselect 'Archived' and 'Archived Remotely' next time you connect the digifobpro to your PC this file will be automatically downloaded provided that Archiving is set to Automatic. This is particularly useful when files have been lost on your PC or a download is interrupted part way through. a download is interrupted part way through.

If you right click a file in the file browser main window you will see three eptions begin

#### Device - digifobpro: **Device - digifobpro:**

This option allows you to configure all attributes of the digifobpro (see Fig 7.).

Under 'Device - digifobpro' you can view the units; Firmware Version, Serial

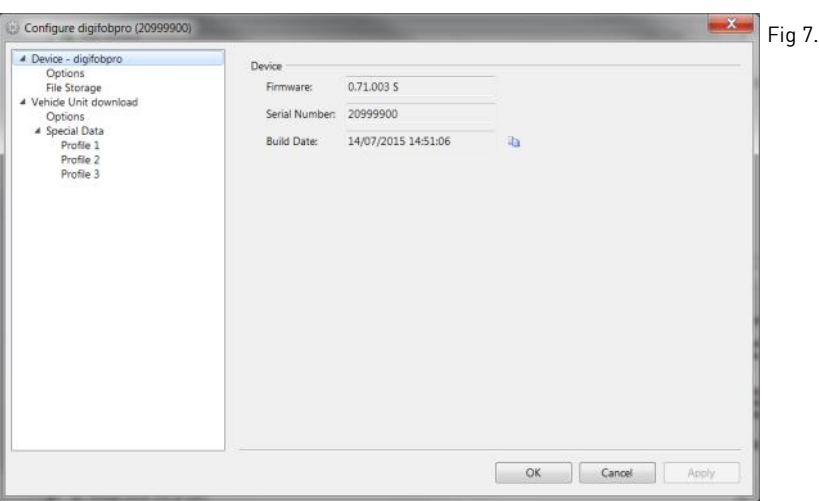

## Options

Change Language, Sync the digifobpro time with your PC, Apply the Local appropriate difference). The default for the Offset is ticked ON. appropriate difference of the default for the Offset is ticked ON. The Offset is ticked ON. Of second on the O

Download Speed: refers to digifobpro VU Downloads and should always be problems downloading. problems downloading.

#### **Configure Device: Configure Device:**

Mass Storage Device: digifobpro has 3GB of storage that can be used for a you attach the digifobpro to the PC you can disable this feature.  $\mathcal{L}$  at the digital the PC you can disability the PC you can disability the PC you can disability the PC you can disability the  $\mathcal{L}$ 

File naming conventions: You may change the Driver Card and Vehicle Unit file conventions to suit your country or analysis software. Simply select the most appropriate option from the drop down menu. most appropriate option from the drop down menu.

Show unarchived files only: By default files that have been downloaded from option to UNTICKED. option to UNTICKED.

verhield unit Download - Options - Options - Options - Options - Options - Options - Options - Options - Optio<br>Download - Options - Options - Options - Options - Options - Options - Options - Options - Options - Options -

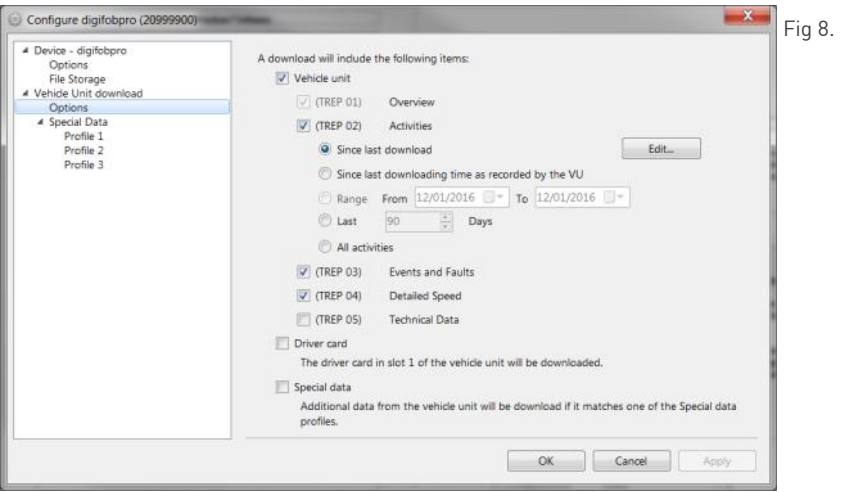

Click on the appropriate option that is listed below 'Vehicle Unit 'Information on TREPS' page 21). Click 'Apply' and the settings will be written back to your digifobpro ready for the next Vehicle Unit download. which the next Vehicle Unit download. The next Vehicle Unit download. The next Vehicle Unit download. The next Vehicle Unit download. The next Vehicle Unit download. The next Vehicle Unit download. The next Vehicle Unit do

#### **Information on TREPS Information on TREPS**

Whenever you reference Vehicle Unit file data on the digifobpro we refer to the term TREPS (transfer response parameters). A definition of each of the TREPS is listed in the table below

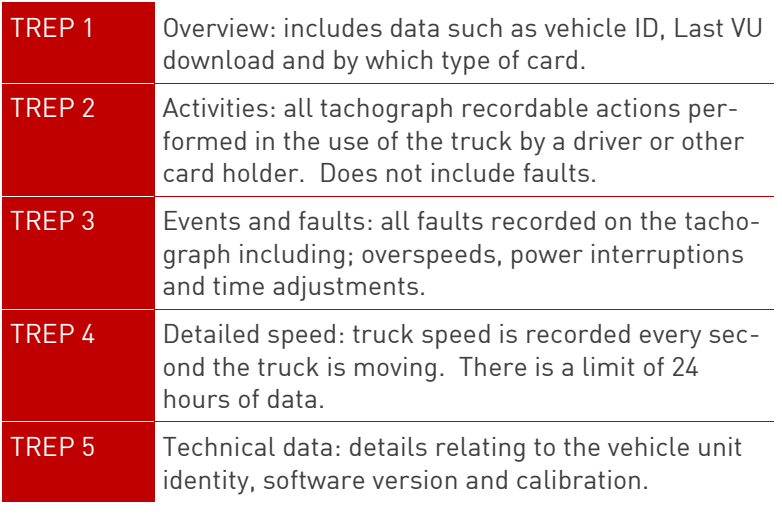

### **Change Firmware:**

From time to time firmware updates will be made available for your  $\overline{a}$ 

When using digiconnect if you have Internet access you will automatically be prompted to update as new firmware and software becomes available. prompted to update as new firmware and software becomes available.

If you need to manually update the digifobpro select the 'Change Firmware' upgrade file that you will have downloaded from the Internet or been. supplied by your retailer.  $\mathbf{v}$  your retailer.

Once you select a file it will be automatically uploaded to the digifobpro and<br>a progress window will indicate the various stages of the update. The process will take several minutes. If the firmware upgrade should fail for any process will take several minutes. If the firmware upgrade should fail for any<br>reason please refer to Troublesbooting on page 22 reason please refer to Troubleshooting on page 22.

### **digifobpro - complete reset:**

If your digifobpro stops responding completely it is possible to reset the option as a regular feature especially if a firmware upgrade is in process as it is equivalent to removing the power from the battery momentarily. is equivalent to removing the power from the battery momentarily.

Firmware upgrade failure:

If for some reason a firmware upgrade is unsuccessful it is possible to return With the unit now off, hold down the UP arrow and keep it held down, now press the OK button at the same time. Press OK when prompted to do so. digifobpro will now restore the former firmware. This option should only be diged as a last resort

#### **Disclaimer**

The digifobpro includes infringement checking designed to comply with European legislation. This is with the following caveats: European legislation. This is with the following caveats:

The interpretation of the driving and rest times, speed information and out by national supervisory authority officials on the basis of Regulation (EC) No. 561/2006 of 15.03.2006 (Driving and Rest Time regulation) and Regulation (EC) No. 1360/2002 of 13.06.2002 (Recording Equipment in Road Transport). With the implementation of these regulations into national law, there is some room for interpretation which can lead to differences from country to rountry that is interpretation which can lead to difference from country to difference from country to differences from country to differences from country to differences from country to differences from country to differe country.

Whilst infringement checking on digifobpro can provide a quick check it cannot replace a comprehensive review carried out by the national supervisory authorities. There are various interpretations and deviating applications of the above regulations which are beyond the sphere of influence of the manufacturer. Accordingly, neither the manufacturer nor its distribution network will be held liable for fines validated by an authority. The manufacturer or its sales channel assumes no liability for any loss that may arise from use of the device. may arise from use of the device.

### Events and Faults

**Please note!** Council Regulation (EC) No. 2135/98 and its Annex 1 (B) sets out essence the nature of the data recorded within these categories may help to identify tampering with either the tachograph unit or its sensors or may help to diagnose a fault within the tachograph or sensors. The list of possible faults is extensive and they have therefore been grouped into categories. You may wish to refer to Annex 1 (B) or your Tachograph user guide for further information on Events and Faults

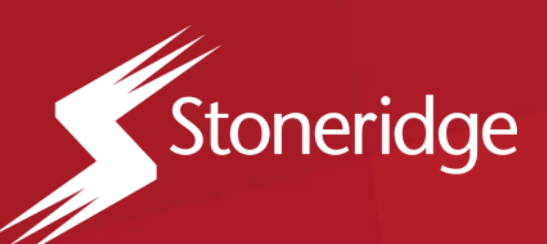

### **Stoneridge Electronics Ltd.**

Charles Bowman Avenue, Dundee DD4 9UB, Scotland

Tel: +44 (0) 1382 866 400

**www.stoneridge-electronics.com**